Mit der Eingabe von **http://ftp.neumannweb.at** erreichen Sie den FTP Server vom Graphischen Atelier Neumann.

Die Zugangsdaten werden Ihnen per E-Mail zugestellt.

## Dateien holen:

in das Verzeichnis  $\longrightarrow$   $\blacksquare$  von Neumann wechseln

Ihre ausgewählte Datei in der Spalte Name anklicken- schon wird die Datei auf ihren Computer herunter geladen.

## Dateien senden:

in das Verzeichnis  $\mathbf{v} = \frac{\mathbf{v} - \mathbf{v}}{\mathbf{v}}$  wechseln.

den Button Browser Uploader anklicken und den Pfad bis zu ihrer Datei angeben

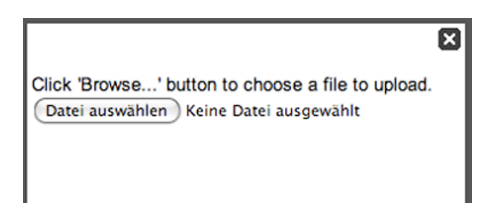

**Start Uploading...** 

anklicken - dadurch wird die Datei zum Atelier Neumann geladen.

Um von einem Unterverzeichnis in ein höher gelegenes Verzeichnis zu wechseln, klicken sie auf ihren Namen:

合Path: **Name**/von Neumann

Bitte beachten!

Zuerst in das Verzeichnis  $\mathbf{P}^*$   $\mathbf{P}^*$  zu Neumann wechseln, dann erst den Browser Upload starten.

In den Dateinamen sollten keine Leerzeichen oder Sonderzeichen enthalten sein.

Bitte nicht einfach das Browser Fenster schließen, sondern die Abmeldung

Logout

mit dem Button **durchführen.**